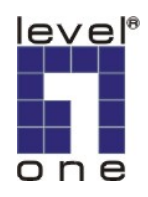

## **IP CamSecure Remote Playback Guide**

This document is written as a quick reference guide showing the steps needed to do remote playback. Two PC systems have IP CamSecure software installed and hereafter referred as PC1 and PC2. PC1 is the remote playback server sharing recorded videos to clients. PC2 is a system accessing the recorded video of PC1 through remote location.

- 1) Make sure PC1 has video recorded for sharing
- 2) For PC2 to access remotely, check or create a user account on main console of PC1. In this example, we use an account name "System1User1" and no password.

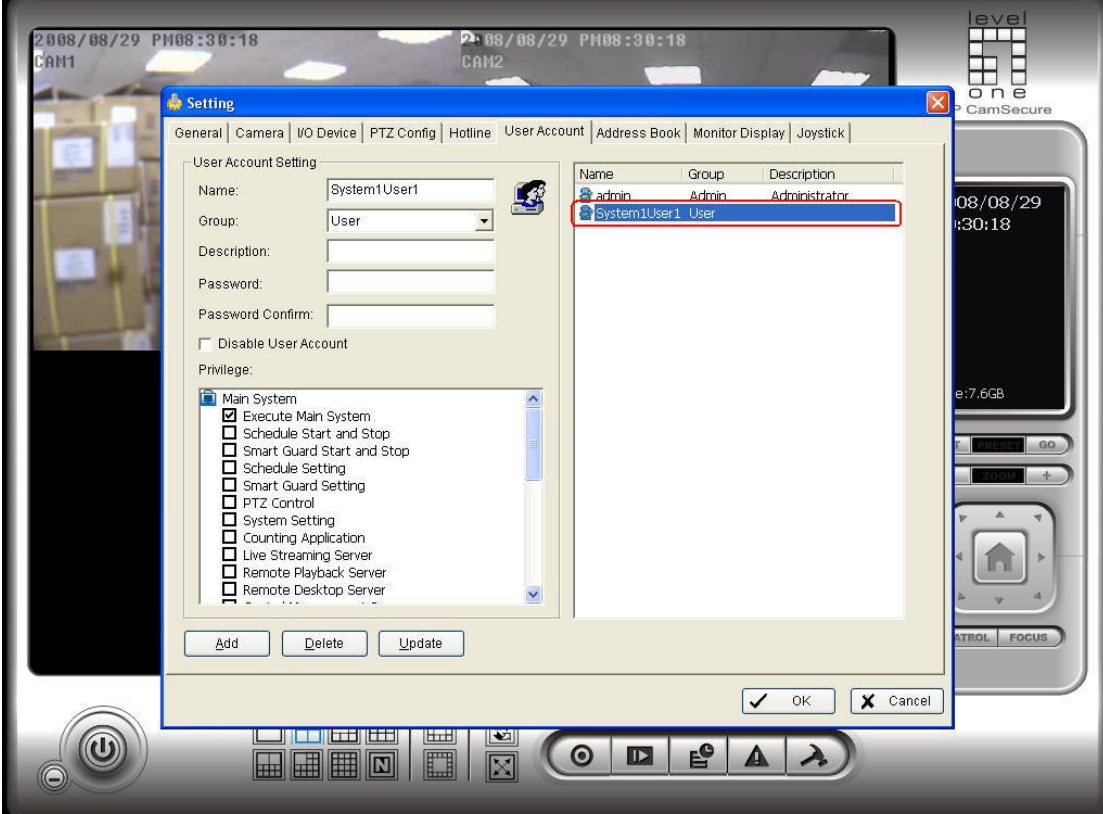

3) Enable the remote playback service on PC1.

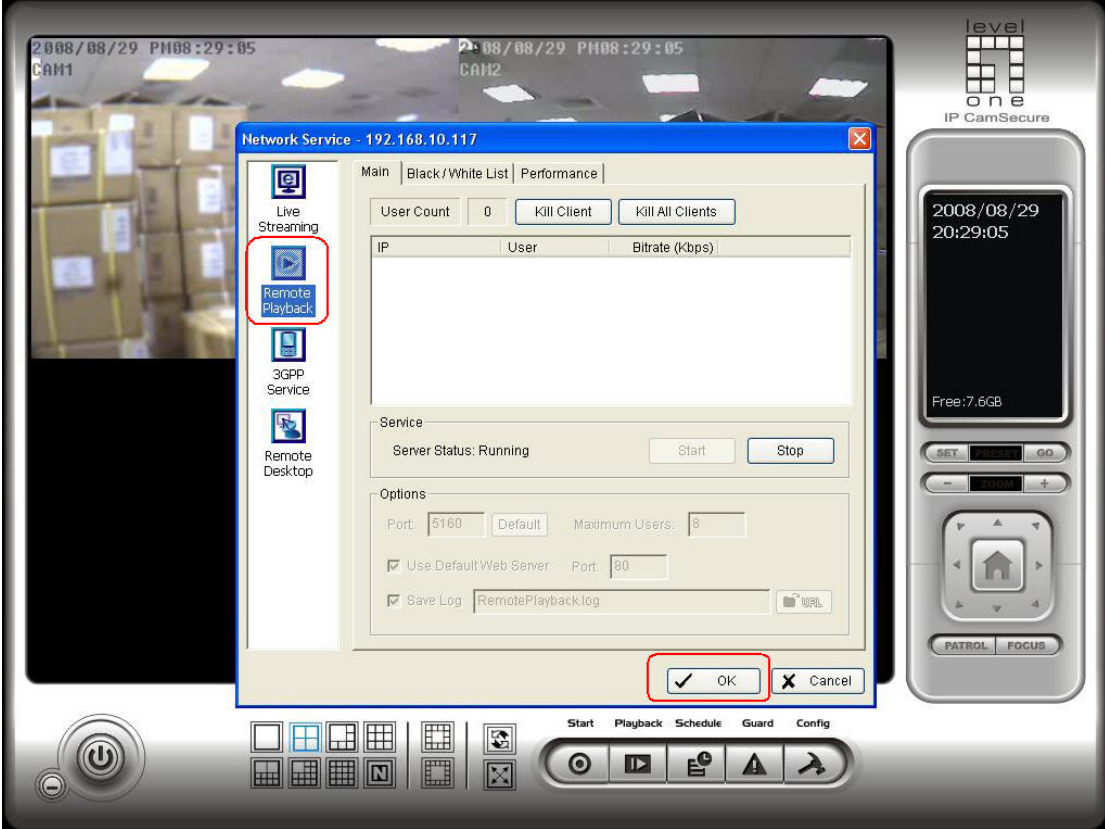

\*\*\* Should user desire to access through a remote network, please make sure appropriate ports have been forwarded.

## 4) On PC2, launch Playback System.

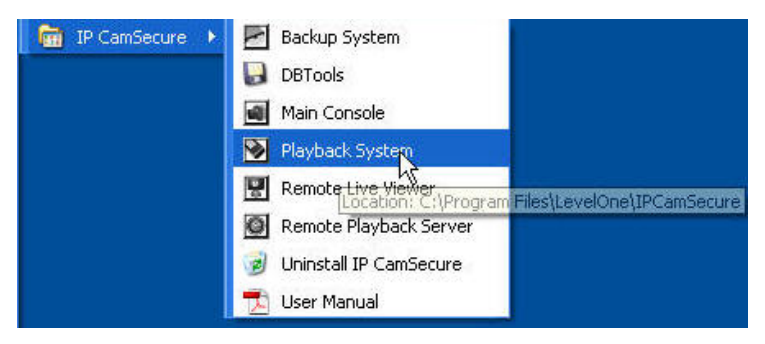

5) Once Playback System is enabled, select "Remote Server" on the right panel.

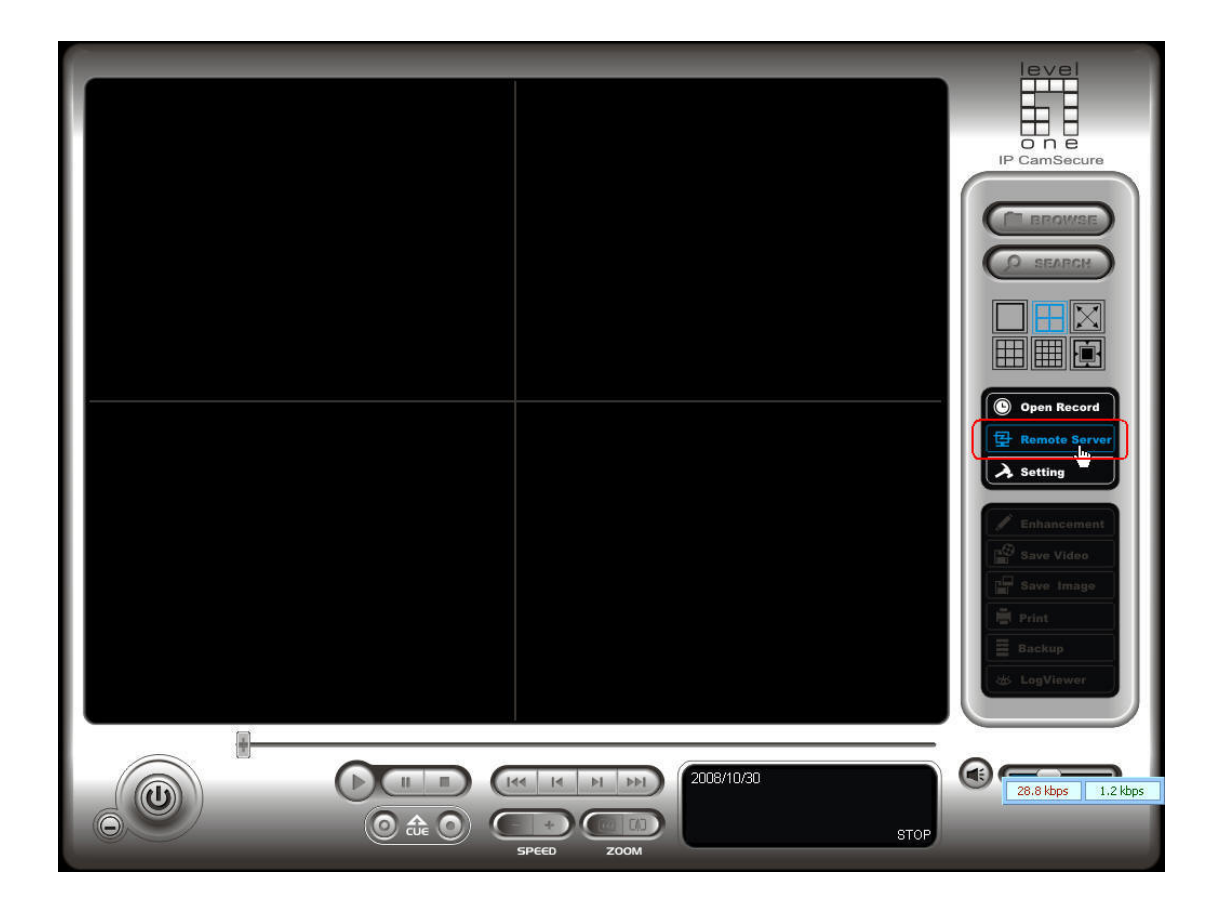

6) Input appropriate information to direct the connection to PC1. Click on "Test Server" button to test if it can be connected successfully. Click on "OK" button afterwards.

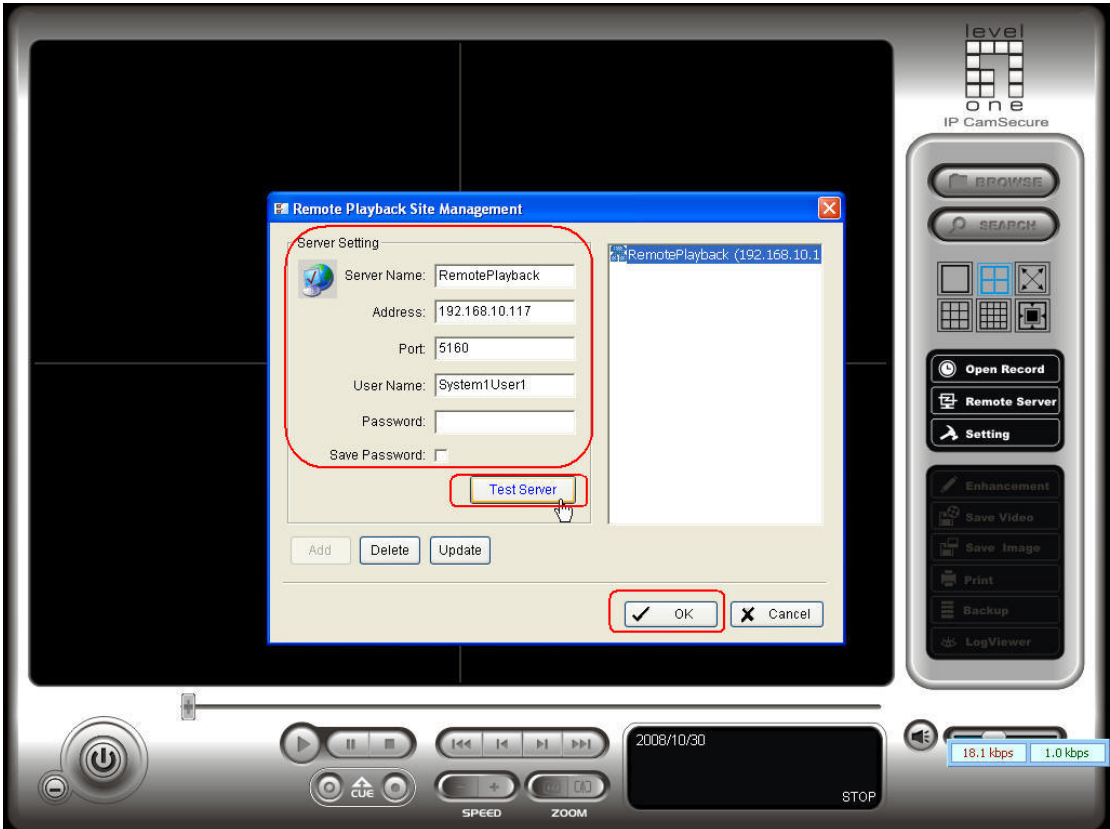

7) Click on "Open Record."

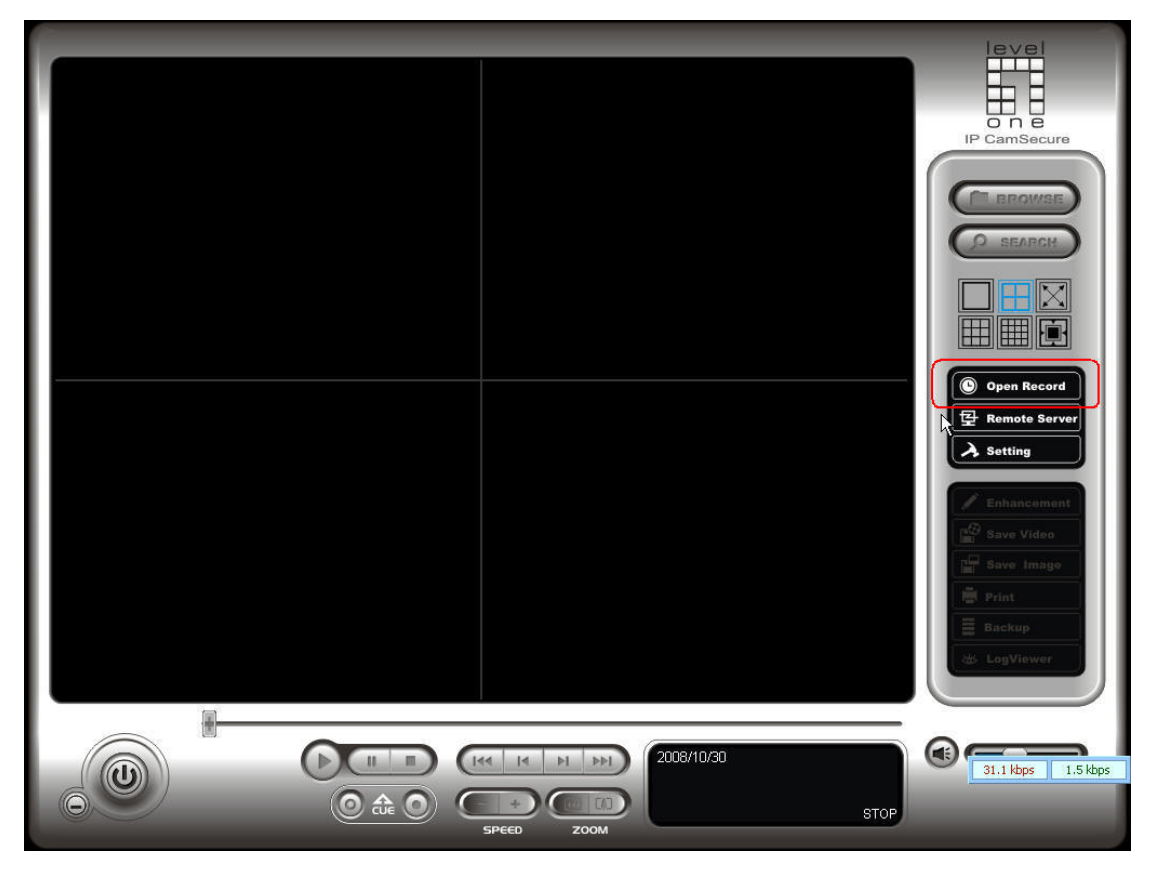

8) By default, a login window to local machine would popup. Since we are accessing remote machine, click on "Cancel" button.

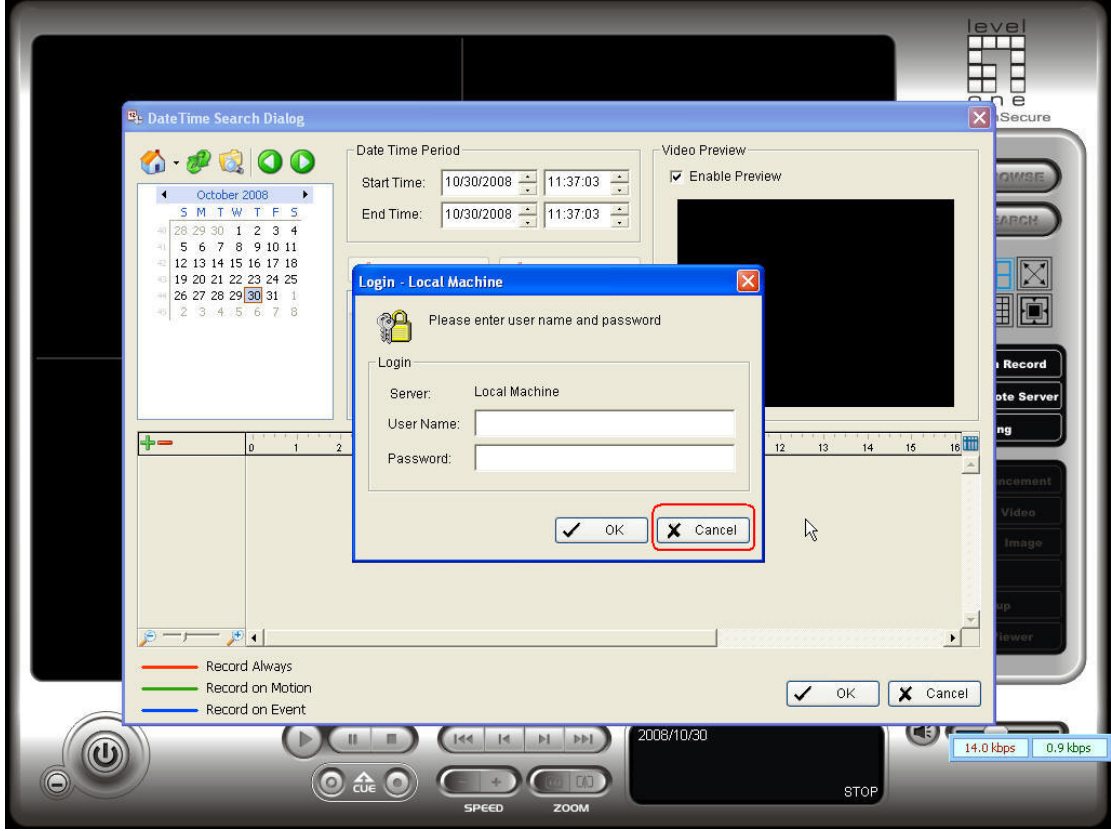

9) Click on the arrow button besides the house icon on top left corner and a list of available connection shows up. From there select the correct "RemotePlayback<IP>" to connect.

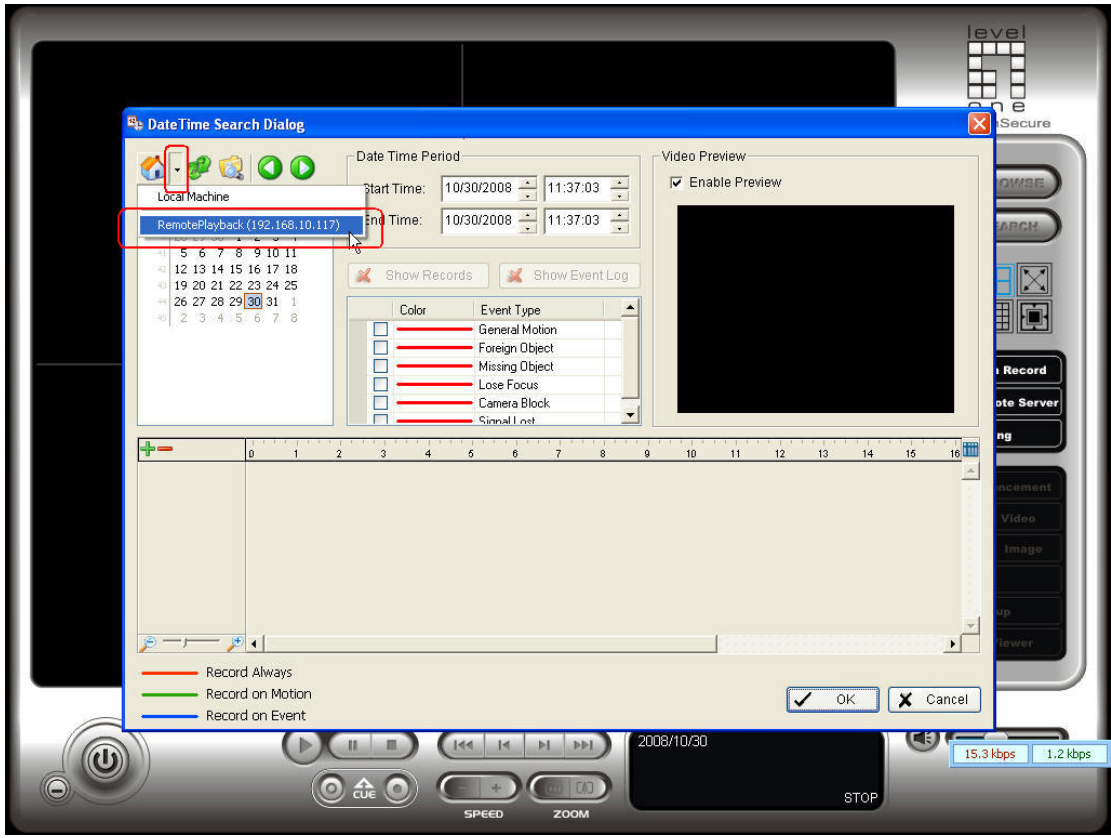

10) A login window to remote server would pop up. Enter the correct username and password assigned on PC1.

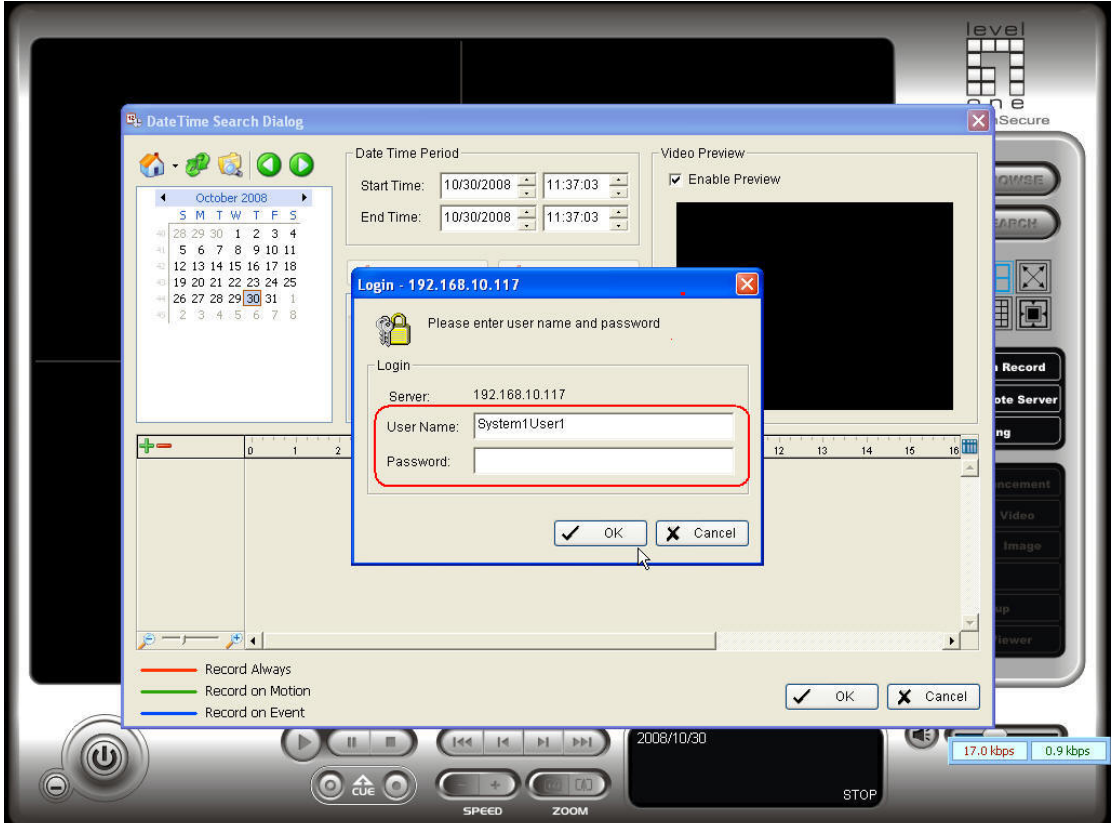

- Ť Ē <sup>E</sup>: DateTime Search Dialog [RemotePlayback] Date Time Period Video Preview  $0.0000$  $\overline{\triangledown}$  Enable Preview 2008/08/29 20:09:43 Start Time:  $\sqrt{\frac{8/29/2008 \cdot \frac{1}{\sqrt{1}}}{20.09.40 \cdot \frac{1}{\sqrt{1}}}}$ 8<br>
M T W T F S<br>
1 27 28 29 30 31 1 2<br>
2 3 4 5 6 7 8 9<br>
2 10 11 2 13 4 5 16<br>
2 24 25 26 27 28 29 30<br>
2 31 1 2 3 4 5 6<br>
3 31 1 2 3 4 5 6 End Time:  $\frac{8}{29292008}$   $\frac{1}{20.11:17}$ **X** Show Records **X** Show Event Log Event Type<br>General Motion  $\overline{\phantom{a}}$ Color popor • Foreign Object<br>• Missing Object Record Lose Focus  $\frac{1}{2}$ Camera Block  $\overline{\phantom{a}}$ ħ  $+ - 08/29$ <br>
ELEVELONE F  $08/29$   $8$  $\frac{24}{10}$  $\frac{1}{11}$  $13$  $\frac{14}{1}$  $\overline{17}$  $\overline{10}$  $12$  $16$  $\frac{1}{15}$ E <u> Estatubat</u> LevelOne WC  $\sqrt{20:12:00}$  $\sqrt{2}$  $F$ R Record Always Record on Motion V OK X Cancel Record on Event  $\bullet$ 2008/10/30 Þ **DEI**  $\circledcirc$ 65.0 kbps 20.2 kbps ි <u>යි</u> G r **PRITE STOP**
- 11) Then the schedule of recorded video on PC1 would appear.

Rests of the steps are exactly the same as if one is using Playback System locally.